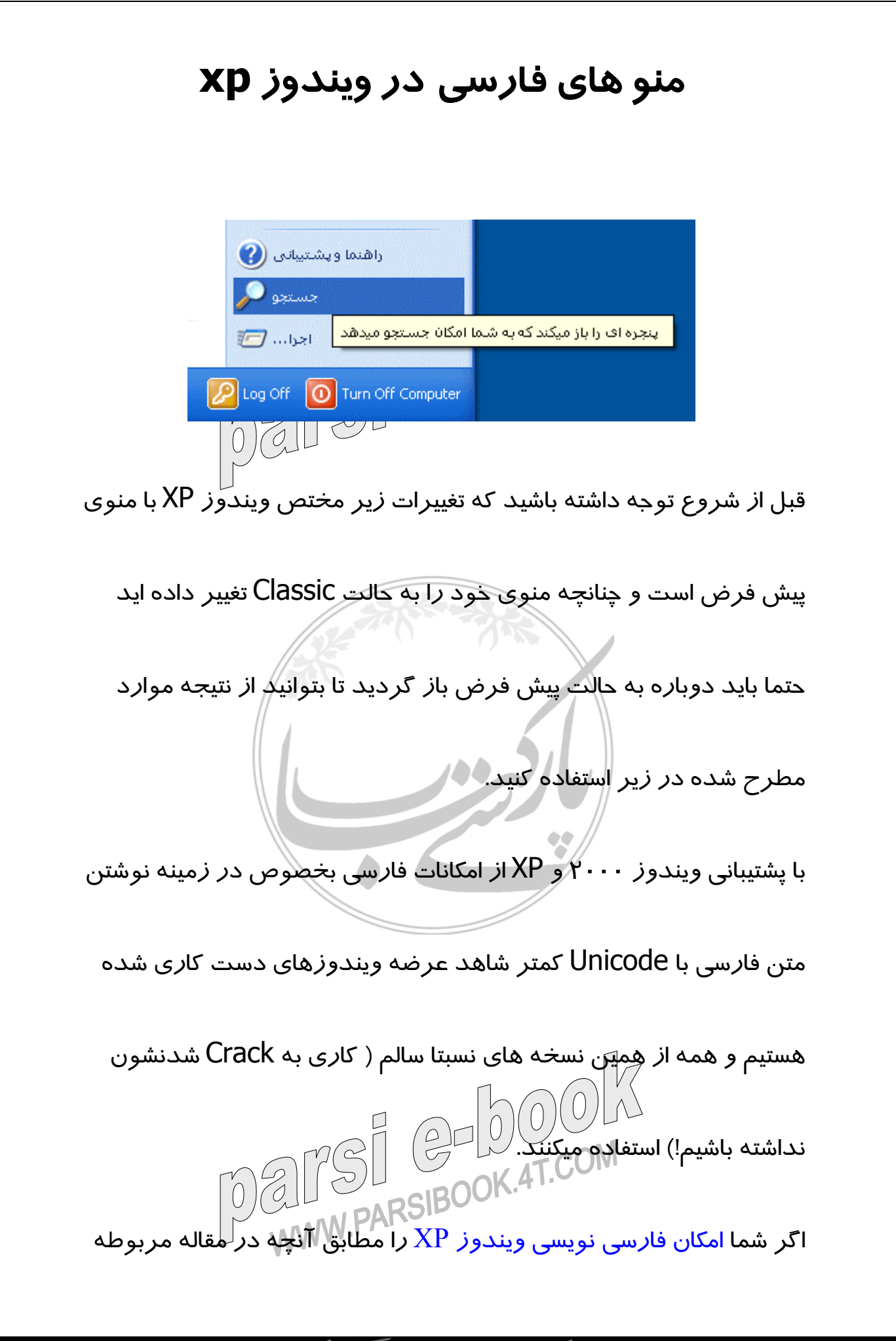

توضيح داديم فعال کرده باشيد ميتوايد به راحتی خيلی از شمايلها و اعلانها

ويندوز را به فارسی تبديل کنيد.

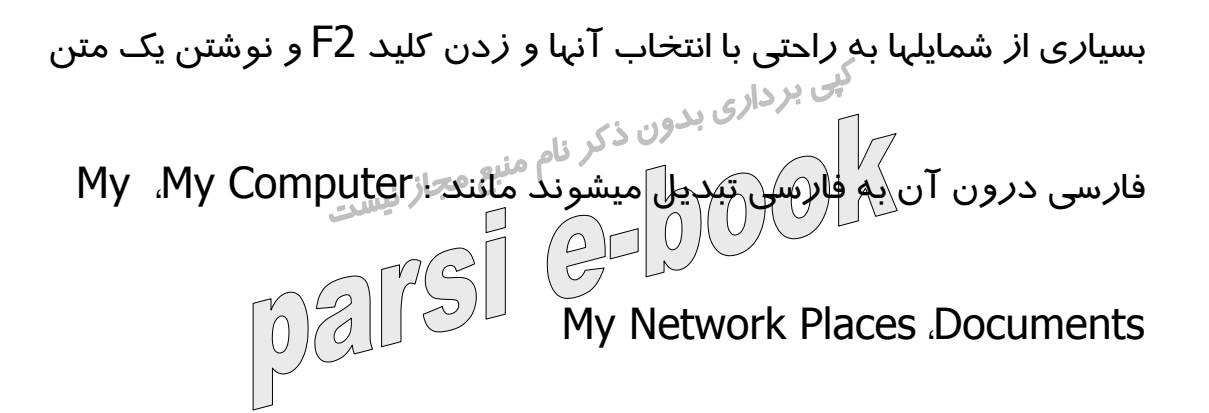

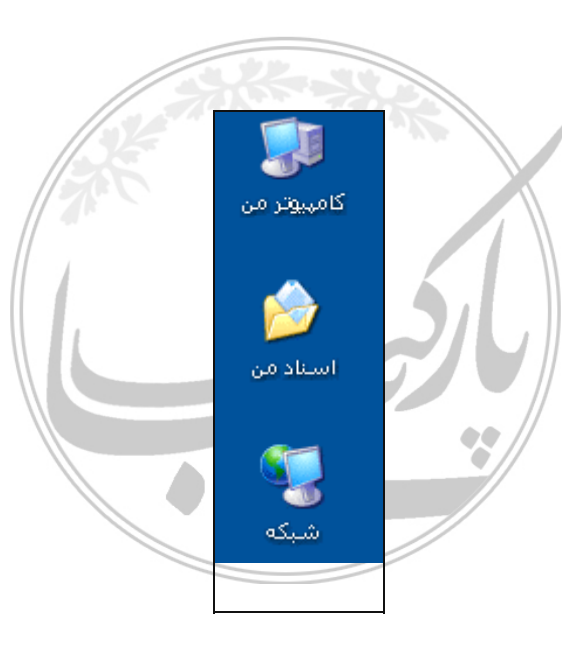

برای تغيير اين مقادير از Registry هم ميتوان استفاده کرد که راه پيچيده

تری است ولی گزينه مناسبی برای برنامه نويسان است و همچنين اين امکان<br>است مناسب را برای شما فراهم ميکند تا تغييرات را در يک فايل قرار دهيد و با اجرای آن

تمام تغييرات به يکباره به سيستم اعمال شود.

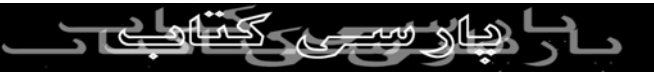

تغيير بعضی از شمايلها نظير Bin Recycle و گزينه های موجود در Start

Menu به اين راحتی نيست و بايد حتماً از Registry اين کار انجام شود:

- Run<br>- Run<br>1 - regedit را در خط فرمان اجرا کنیک (Run Start)<br>1 - regedit را در خط فرمان اجرا کنیک (Run Start) **Run...** -٢ کليد زير را از CLSID\ROOT\_CLASSES\_HKEY پيدا کنيد: a1f3-21d7-11d4-bdaf-00c04f60b9f0}٢٥٥٩} -٣ مقدار LocalizedString را به يک مقدار فارسی مثلاً اجرا... تغيير دهيد**Edit String** Value name: LocalizedString Value data: اجرا... **OK** Cancel **BOOK.4T.COM**  $\overline{\mathcal{G}}$ 

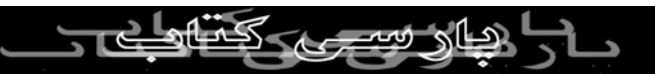

-٤ حالا برای اينکه وقتی با نشانگر ماوس بر روی گزينه اجرا در منوی Start

ميرويد يک متن توضيحی نمايش داده شود مقدار InfoTip را به يک مقدار

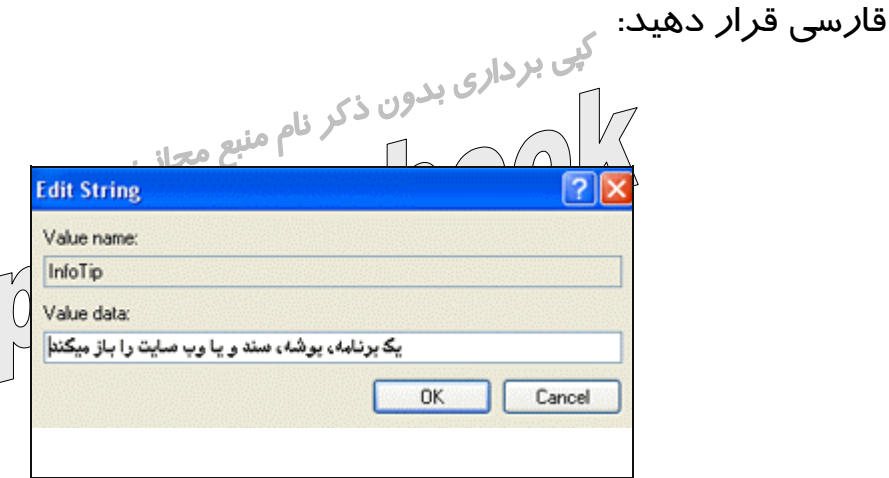

-٥ Rgistry Editor را ببنديد و نتيجه را مشاهده کنيد. اگر تغييری انجام

نشده بود يک با*ر L*og off و Login کنيد

**Serarch**

-١ regedit را در خط فرمان اجرا کنيد (Start<Run(

-٢ کليد زير را از CLSID\ROOT\_CLASSES\_HKEY پيدا کنيد:

a1f0-21d7-11d4-bdaf-00c04f60b9f0}٢٥٥٩} مراحل ۳، ٤ و ٥ *ر*ا د*ر* مرحله ...Run با تغيير ه<del>لن</del> اميناً تکرار کنيد. ميتوانيد

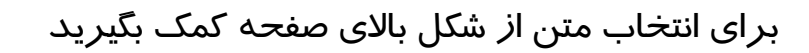

دیا کس<del>ت</del>

## **Support Help and**

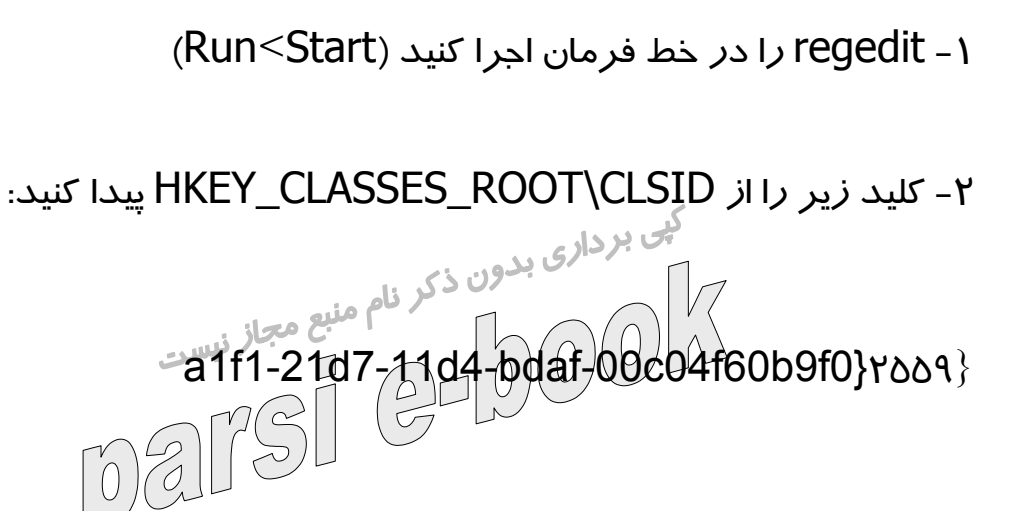

مراحل ۳، ٤ و ٥ *ر*ا د*ر* مرحله ...Run با تغيير متن عيناً تکرا*ر* کنيد. ميتوانيد

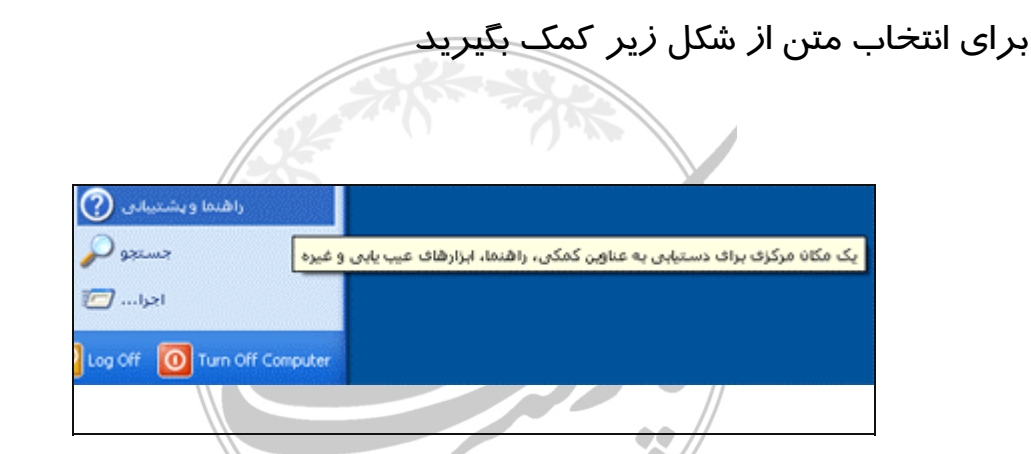

همچنين ميتوانيد برای انجام سه مرحله با Click کردن بر روی تصوير زير

فايل فشرده شده ای را دريافت کنيد که حاوی دو فايل Registry است. با

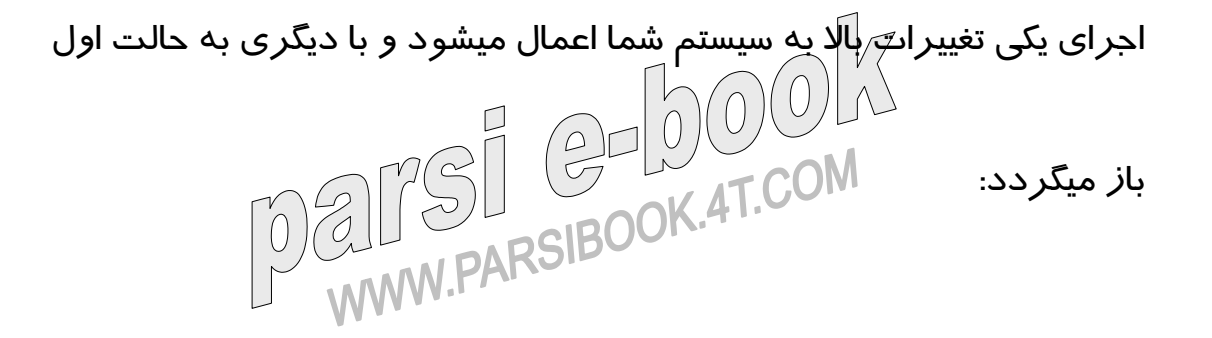

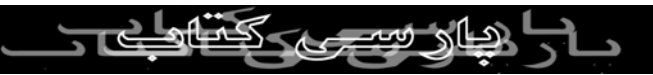

حالا که با تغيير دادن منو به فارسی تا حدی آشنا شديد ميتوانيد از جدول

زير استفاده کنيد تا گزينه های ديگری را هم به فارسی تبديل کنيد:

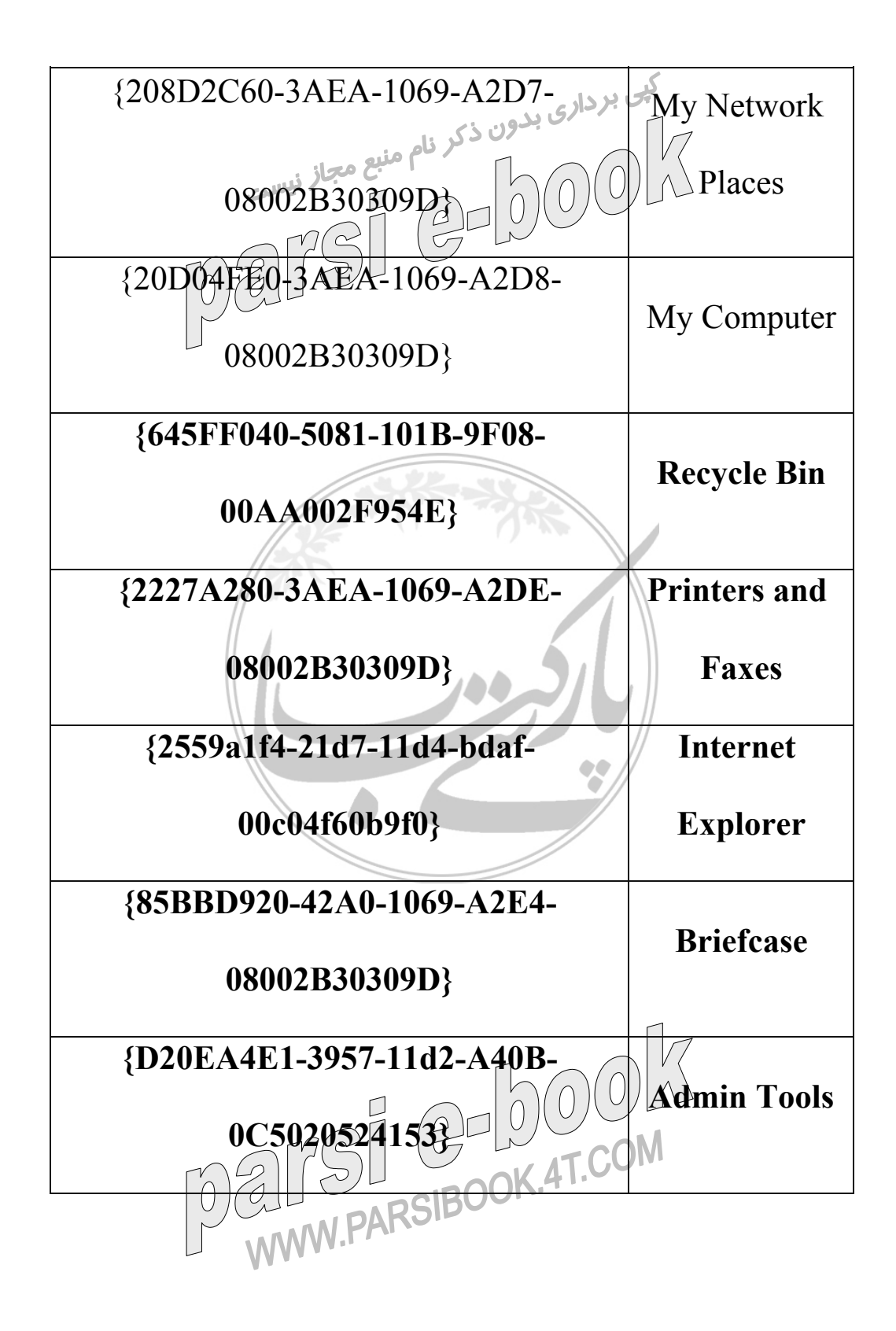

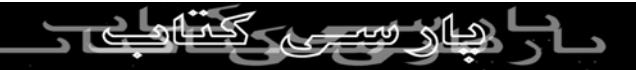